## **Creation Process:**

Realistic Forensic Corpora for Undergraduate Education and Research

#### **Using a MAC**

Select Finder/Applications/Utilities/Disk Utilities

- Create New Image
- Called it "Gilbert"
- Custom size of 64 MB
- Placed on Desktop
- MSDOS-FAT format

Once Disk Image created, double click on the image, and zero out the free space (it's all free space at this point).

Once the image was created, I put 3 folders onto the image

Folder Contents initially on Image:

- "Docs" Folder contains:
	- Alice1.bmp a bmp of page 1 of Alice in Wonderland

- Video0001.3g2 – a 30 second video of the lab taken with an LG cellphone Pics Folder contains:

- car1.bmp, car2.bmp, car3.bmp, car4.bmp, car5.bmp, car6.bmp, car7.bmp, car8.bmp, halloween1.bmp, halloween2.bmp, halloween3.bmp, halloween4.bmp, halloween5.bmp, halloween6.bmp

"Copy of Pics" Folder contains:

- car1.bmp, car2.bmp, car3.bmp, car4.bmp, car5.bmp, car6.bmp, car7.bmp, car8.bmp, halloween1.bmp, halloween2.bmp, halloween3.bmp, halloween4.bmp, halloween5.bmp, halloween6.bmp, readMe.pdf, readMe.txt

Once the folders were on the image, the following steps were taken:

- opened every file in each folder (one at a time)
- opened each pic in "Pics" sequentially with its copy in "Copy of Pics"
	- o so I had two files open with the same name, then closed them and moved onto the next one
- Deleted the readMe.pdf and readMe.txt in the "Copy of Pics" folder
- Made 5 copies of the video 0001.3g2 in the "Docs" folder (to fill up space)
- Deleted the 5 copies of video0001.3g2

A copy of the image was saved and then exported to an external hard drive.

Image Name: Gilbert.dmg

Image Author: LT Henry T Gilbert, USN

Image Creation Date: 10/22/09

# **Instructor Documentation:**

Realistic Forensic Corpora for Undergraduate Education and Research

Image Name: Gilbert.dmg

Image Author: LT Henry T. Gilbert, USN

Image Creation Date: 10/22/09

Objectives: The objective is to analyze a 64MB image (chose the size for a thumb drive but created the image on a MAC) and recover any sensitive data.

- Scenario: a thumb drive has been given to you by the DHS, and they want to know what is on it. So far it looks innocuous – just pics and videos. Find out if there is anything worthwhile on it.

Tools: Sleuthkit, Invisible Secrets 2.1

Resources/Websites: [http://www.sleuthkit.org](http://www.sleuthkit.org/) <http://www.invisiblesecrets.com/ver2/index.html>

Answer Key:

There are 9 steganography pictures inside the "Copy of Pics" folder. They are the same size as their counterparts in the "Pics" Folder. There are also readMe.pdf and a readMe.txt which have been deleted. They contain useful information:

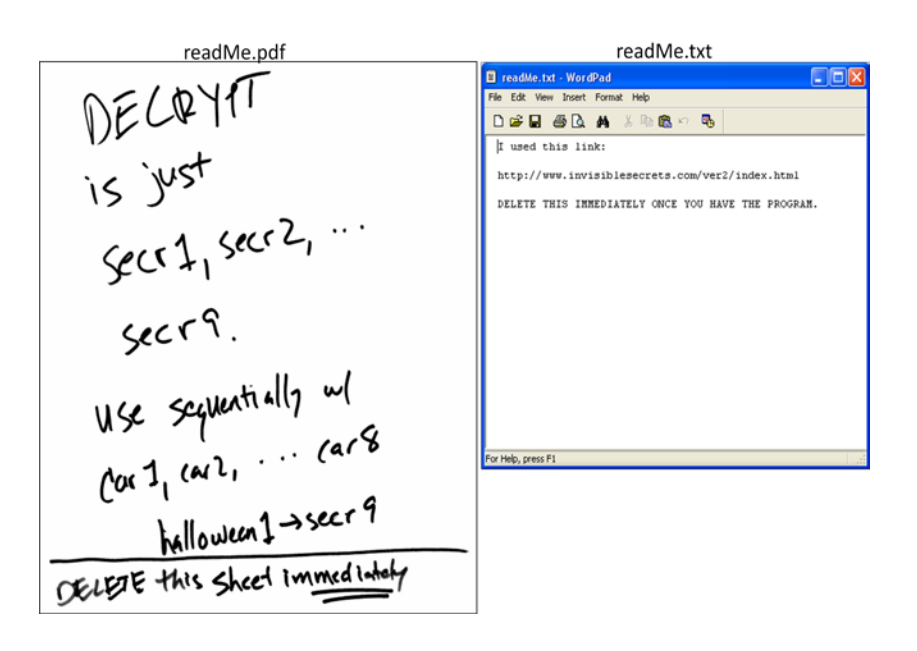

## Image Format: dmg

### File Information

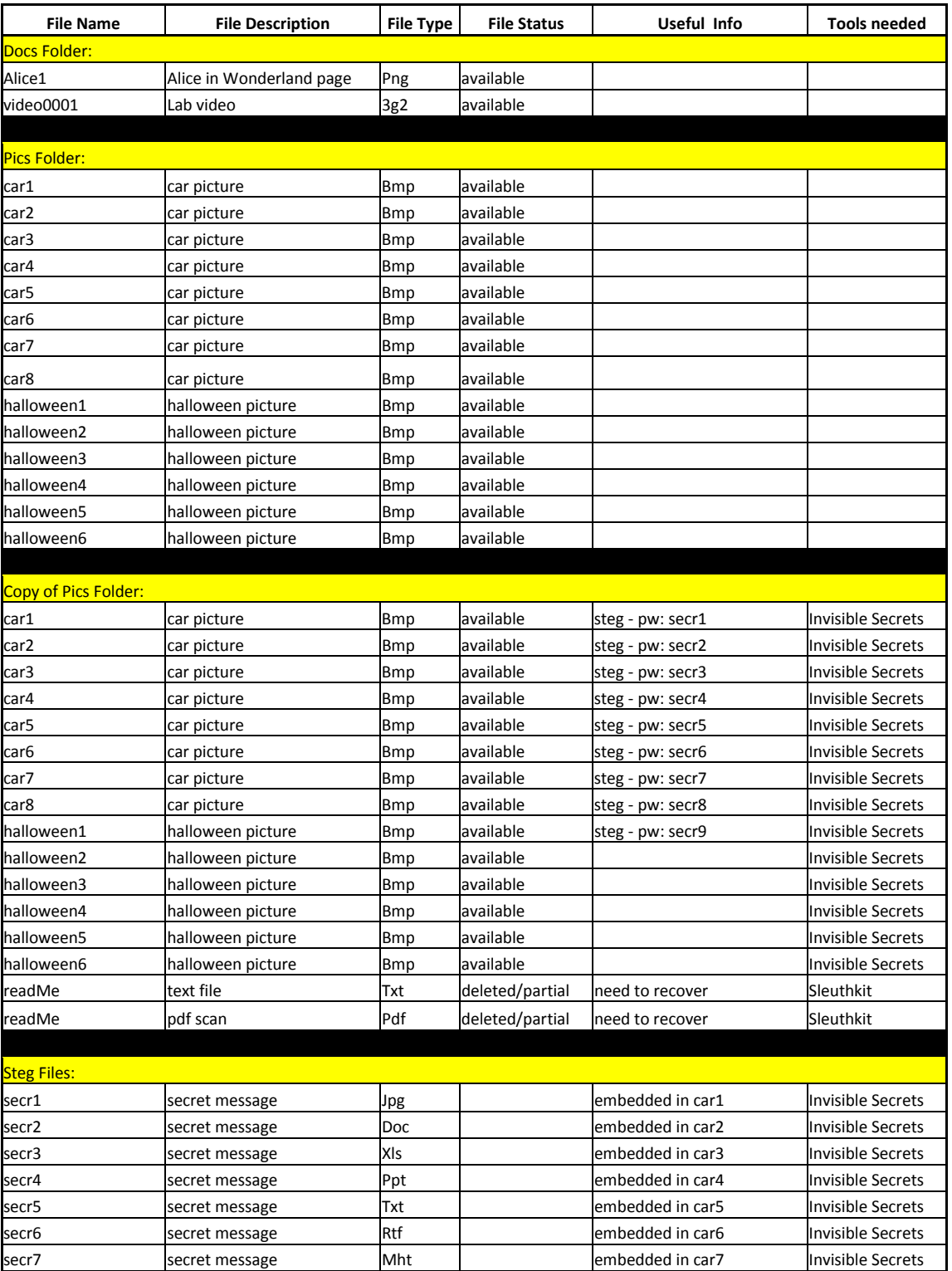

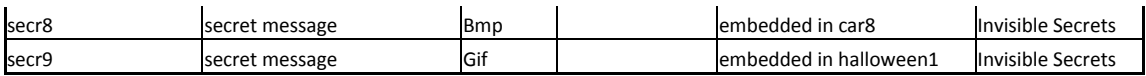

If the two readMe files are not recovered, students may need to look at the hex code of the pics and determine if they have been altered. Then that can run a password cracker to recover the embedded files.

# **Student Instructions:**

Realistic Forensic Corpora for Undergraduate Education and Research

Image Author: LT Henry T Gilbert, USN

Image Creation Date: 10/22/09

Image Name: Gilbert.dmg

Objectives:

- Analyze the disk image for any abnormalities or indications of sensitive data being transferred.
- There are 3 folders on the disk image: Docs, Pics and Copy of Pics
- Carefully look at the files to determine if there is something suspicious
- Try to recover any deleted files and analyze them for clues
- You may need to look at the hex dump of the files, but there are easier methods and clues on the image

Tools:

- Sleuthkit
- You may need other programs, but part of the process is figuring out what you'll need. Any software required will be widely available and freeware, so the process should not be too painful

Resources/Websites: [http://www.sleuthkit.org](http://www.sleuthkit.org/)